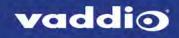

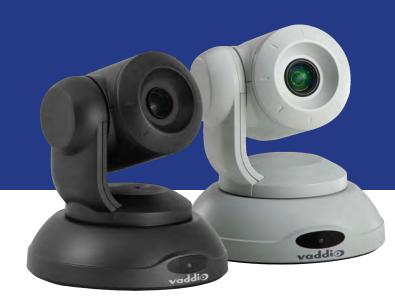

# Integrator's Complete Guide to the

# **ConferenceSHOT FX**

USB 3.0 Fixed Camera

Document 411-0015-30 Rev A October 2017

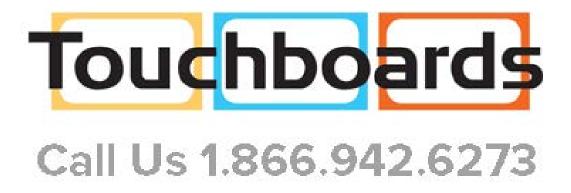

# Contents

| Overview                                   | . 1  |
|--------------------------------------------|------|
| What's in this Guide                       | . 1  |
| Features                                   | . 1  |
| Unpacking the Camera                       | 2    |
| A Quick Look at the Camera                 | . 3  |
| Back of the Camera                         | 3    |
| Switch Settings                            | . 4  |
| Installation                               | . 5  |
| Before You Install the Camera              | . 5  |
| Don't Void Your Warranty!                  | . 5  |
| Cabling Notes                              | . 5  |
| Installing the Wall Mount                  | . 6  |
| About Ceiling-Mounted Cameras              | . 6  |
| Installing the Camera                      | . 7  |
| Basic Connections                          | 8    |
| Powering Up the Camera                     | 8    |
| Status Light                               | 8    |
| Using the Remote Control                   | . 9  |
| Quick Reference                            | . 9  |
| Details                                    | . 9  |
| Storing a Preset Using the Remote          | . 9  |
| Web Interface                              | 10   |
| Browser Support                            | . 10 |
| User Access                                | . 10 |
| Administrative Access                      | . 11 |
| Web Interface Quick Reference              | . 12 |
| Compact Menu View                          | . 12 |
| System Administration                      | .13  |
| Configuring Network Settings               | 14   |
| Setting Time Zone and NTP Server           | . 15 |
| Configuring Streaming Settings             | 16   |
| Editing the USB Device Name                | .16  |
| Allowing Soft Client Control of the Camera | . 16 |
| Enabling or Disabling Streaming            | .16  |
| Setting IP Streaming Settings              | 17   |
| Advanced IP Streaming Settings             | . 18 |
| Managing Access and Passwords              | . 18 |
| Adding Room Information to the Screen      | . 19 |
| Rebooting the Camera                       | 19   |
| Saving or Restoring a Configuration        | . 19 |

| Starting a Firmware Update                                           | 20 |
|----------------------------------------------------------------------|----|
| Contacting Vaddio Technical Support                                  | 21 |
| Viewing Diagnostic Logs                                              | 22 |
| Configuring Camera Behavior                                          | 23 |
| Color and Lighting Adjustments                                       | 23 |
| Adjusting the Color Settings                                         | 24 |
| Storing Color Settings with the Home Zoom Level or Other Zoom Preset | 25 |
| Setting Other Camera Behaviors                                       | 26 |
| Operating the Camera                                                 | 27 |
| Stopping or Resuming Video                                           | 27 |
| Managing the Camera Ready State                                      | 27 |
| Zooming to a Preset Level                                            |    |
| Storing a Zoom Preset                                                |    |
| Telnet Serial Command API                                            | 29 |
| camera home                                                          |    |
| camera zoom                                                          |    |
| camera focus                                                         | 31 |
| camera preset                                                        | 31 |
| camera ccu get                                                       |    |
| camera ccu set                                                       | 33 |
| camera led                                                           | 34 |
| camera standby                                                       | 34 |
| video mute                                                           | 35 |
| streaming settings get                                               | 36 |
| network settings get                                                 | 37 |
| network ping                                                         |    |
| system reboot                                                        | 38 |
| system factory-reset                                                 |    |
| sleep                                                                | 39 |
| history                                                              |    |
| version                                                              | 39 |
| help                                                                 | 40 |
| exit                                                                 | 40 |
| RS-232 Serial Communication                                          | 41 |
| Camera Zoom and Focus Commands                                       | 42 |
| Color and Light Management Commands                                  | 43 |
| Other Commands                                                       | 44 |
| Command Setting Values – Exposure Control                            | 44 |
| Iris Values                                                          | 44 |
| Iris Gain Values                                                     | 45 |
| Zoom and Focus Inquiry Commands                                      | 45 |

| Color and Light Management Inquiry Commands          | 45 |
|------------------------------------------------------|----|
| Other Inquiry Commands                               | 45 |
| Specifications                                       | 46 |
| Troubleshooting and Care                             | 47 |
| Status Light                                         | 48 |
| Restoring Default Camera Settings                    | 48 |
| Operation, Storage, and Care                         | 49 |
| Compliance Statements and Declarations of Conformity | 50 |
| FCC Part 15 Compliance                               |    |
| ICES-003 Compliance                                  |    |
| European Compliance                                  | 51 |
| Warranty Information                                 | 52 |
| Index                                                | 53 |

# Overview

This guide covers the ConferenceSHOT FX USB 3.0 fixed camera, worldwide part numbers 999-20000-000 (black) and 999-20000-000W (white).

# What's in this Guide

This guide covers

- Unpacking and installation
- The camera's physical features and switch settings
- Controlling the camera using the IR remote or web interface
- Controlling the camera using Telnet or RS-232 commands
- Specifications
- Troubleshooting and maintenance
- Warranty and compliance/conformity information

For your convenience, this information is also available in smaller, limited-purpose manuals:

- Installation Guide for the ConferenceSHOT FX USB 3.0 Fixed Camera (unpacking, physical features, switch settings, installation, initial power-up)
- Configuration and Administration Guide for the ConferenceSHOT FX USB 3.0 Fixed Camera (physical features, controlling the camera, and troubleshooting)

Download manuals, dimensional drawings, and other information from www.vaddio.com/support.

# Features

- Fixed USB 3.0 camera for small to medium conference rooms
- 2 Megapixel, native 1080p/60 (full HD) image sensor
- 3x optical zoom, horizontal field of view of 88°
- Simultaneous uncompressed USB 3.0 and IP (H.264) streaming outputs at resolutions up to 1080p/60
- Selectable IP stream resolution; USB stream resolution auto-negotiated with conferencing client
- Universal Video Class (UVC) drivers supported in Windows<sup>®</sup>, Mac<sup>®</sup> OS, and Linux operating systems, compatible with most UC conferencing applications
- Presenter-friendly IR remote control
- Integration-ready Telnet or serial RS-232 control
- Full administrative control via web interface; manage remotely while monitoring the stream separately.

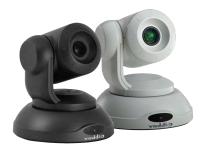

# Unpacking the Camera

#### Make sure you received all the items you expected.

#### Caution:

Use the power supply shipped with the camera. Using a different power supply may create an unsafe operating condition or damage the camera, and will void the warranty.

#### Caution

Always support the camera's body when picking it up. Lifting the camera by its head or mounting arm will damage it.

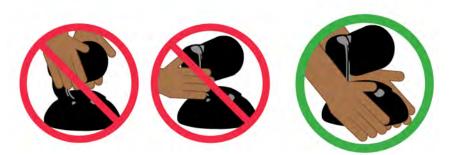

ConferenceSHOT FX camera, black, part number 999-20000-000

The box should contain one of each item listed here:

- Camera, part number 998-20000-000
- Thin Profile Wall Mount with mounting hardware, black
- 12 VDC, 1.5 Amp switching power supply with AC plug adapters
- USB 3.0 Type A to Type B cable, 6 ft. (1.8 m)
- Remote control
- Quick Start Guide

ConferenceSHOT FX camera, white, part number 999-20000-000W

The box should contain one of each item listed here:

- Camera, part number 998-20000-000W
- Thin Profile Wall Mount with mounting hardware, white
- 12 VDC, 1.5 Amp switching power supply with AC plug adapters
- USB 3.0 Type A to Type B cable, 6 ft. (1.8 m)
- Remote control
- Quick Start Guide

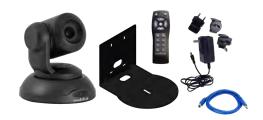

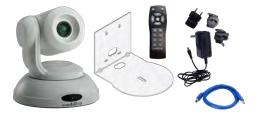

# A Quick Look at the Camera

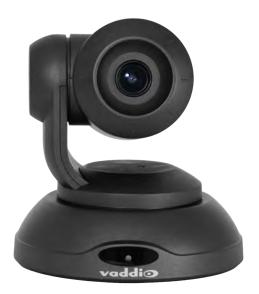

- Camera and Zoom Lens: The ConferenceSHOT FX camera features a 3X optical zoom lens.
- IR sensor: Receives signals from the remote. Make sure there's nothing directly in front of the camera base, and point the remote at the camera.
- Status light: The multi-colored LED indicates the camera's current state, unless it has been turned off.

# Note

The camera may be powered up and sending video even if the status light is off.

### Back of the Camera

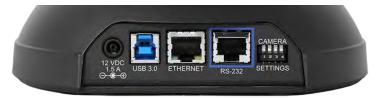

- **12 VDC, 1.5 amp power connector** Connect only the power supply shipped with the camera
- **USB 3.0 type B video device connector** Streams uncompressed UVC standard video
- Ethernet RJ-45 Connect to the network for IP streaming and camera control via web interface or Telnet
- **DIP switches** Set IR frequency and image flip (camera is invertible)
- RS-232 port Connect to a controller to manage the camera using a modified VISCA protocol

# Switch Settings

The camera uses DIP switches to determine certain camera functions.

A label on the bottom of the camera provides a quick reference for setting the switches. When the camera is right side up, switches are in their default positions when they are up.

**IR Frequency Selection:**The IR Remote Commander can control up to three cameras in the same room with different IR frequencies. Use **switches 1 and 2** to select the frequency to identify the camera as camera 1, 2, or 3; then use the Camera Select buttons at the top of the remote to select the camera you want to control.

**Inverted operation:** If mounting the camera upside-down, set **switch 3** to the DOWN position: IMAGE FLIP ON.

Switch 4 is not currently used.

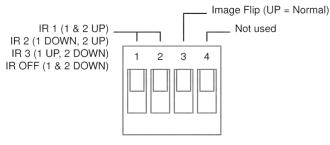

All UP = Default All DOWN = Restore Factory Settings on Power-Up

#### Note

The web interface provides additional switch settings for baud rate, status indicator behavior, and soft client compatibility.

# Installation

This section covers siting the camera, installing the mount, and installing the camera.

# Before You Install the Camera

All ConferenceSHOT cameras include a wall mount. Other mounting options are available as well. Contact us if you don't have the camera mount you need.

- Choose a camera mounting location that will optimize camera performance. Consider camera viewing
  angles, lighting conditions, line-of-sight obstructions, and in-wall obstructions where the camera is to be
  mounted.
- Ensure that the camera can be pointed appropriately from the desired location. The camera will not perform well if it is pointed toward a light source such as a light fixture or window.
- Follow the installation instructions included with the camera mount.

### Don't Void Your Warranty!

#### Caution

This product is for indoor use. Do not install it outdoors or in a humid environment without the appropriate protective enclosure. Do not allow it to come into contact with any liquid.

Use only the power supply included with this product. Using a different one will void the warranty, and could create unsafe operating conditions or damage the product.

Do not install or operate this product if it has been dropped, damaged, or exposed to liquids. If any of these things happen, return it to Vaddio for safety and functional testing.

Learn more at www.vaddio.com/products.

### **Cabling Notes**

#### Note

Use standard RJ-45 connectors and a good crimping tool. Do not use pass-through RJ-45 connectors. Poorly crimped connectors can damage the connectors on the product, cause intermittent connections, and degrade signal quality. Test cable pinouts and continuity before connecting them.

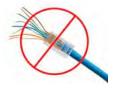

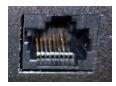

Intact – Contact fingers will make reliable contact with the cable connector

**Pro Tip** Label all cables at both ends.

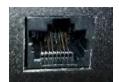

Damaged – Some contact fingers are bent and will NOT make reliable contact with the cable connector

# Installing the Wall Mount

You can install the camera wall mount to a 2-gang wall box or directly to the drywall.

- If you mount it to drywall, use the wall anchors provided with the wall mount.
- If you mount it to a wall box, use the cover plate screws supplied with the wall box.

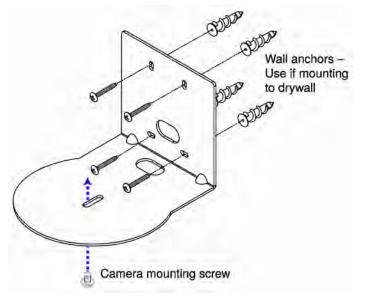

# About Ceiling-Mounted Cameras

If you use an inverted mount, the camera will need to be configured for inverted operation. See <u>Setting</u> Switches in the Web Interface.

# Installing the Camera

#### Caution

Before you start, be sure you can identify all cables correctly. Connecting a cable to the wrong port can result in equipment damage.

#### Caution:

Check Cat-5 cables for continuity before using them. Using the wrong pin-out may damage the camera system and void the warranty. Pro tip: Label your cables.

- 1. Route the cables through the opening in the mounting shelf.
- 2. Connect the cables to the camera.

#### Caution:

Use the power supply shipped with the camera. Using a different power supply will damage the camera and void the warranty, and may create an unsafe operating condition.

- 3. Place the camera on the mount.
- 4. Attach the camera to the mount using the  $\frac{1}{4}$  -20 x .375 mounting screw supplied with the camera.

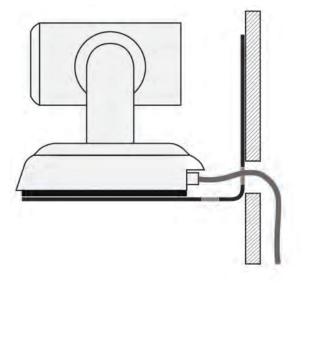

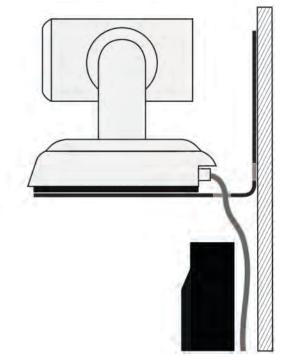

Image for illustration only; not to scale. Camera and mount details may differ.

#### Note

This is a fixed camera. After it is powered up and sending video, it will need to be positioned by hand.

# **Basic Connections**

Here is an example of how the camera might be set up in a conference room. In this setup, a computer uses a unified communications conferencing application with the camera and a conference phone.

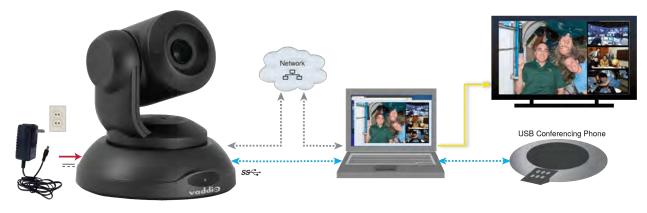

# Powering Up the Camera

Connect camera power.

The status light illuminates purple as the camera initializes. When the camera is ready and a video stream is available, the light changes to blue.

Turn and tilt the camera as needed to position it for the desired view.

# Status Light

The light in the camera's base indicates its current state.

- Blue Camera is active
- Purple Standby mode or booting
- Yellow Firmware update is in progress
- Blinking blue USB cable is disconnected
- Blinking purple Error

#### Caution

Do not remove power or reset the camera while the indicator is yellow, showing a firmware update in progress. Interrupting a firmware update can make the camera unusable.

#### Note

The camera may be powered up and sending video even if the status light is off.

# Using the Remote Control

The remote provides basic camera control.

### **Quick Reference**

| What do you need to do?                                              | Button(s)                                                   |
|----------------------------------------------------------------------|-------------------------------------------------------------|
| Power on or standby                                                  | Power (button at top right)                                 |
| Select the camera to control (if this remote controls more than one) | IR 1, IR 2, and IR 3 buttons                                |
| Discover the camera's IP address                                     | <b>OSD</b> button (top left) – press and hold for 3 seconds |
| Return the camera to its home zoom position                          | OK button                                                   |
| Move the camera to a preset zoom                                     | Preset 1 and Preset 2 buttons (lower left)                  |
| Change zoom                                                          | Zoom Out and Zoom In buttons                                |

# Details

The remote provides the following functions:

**OSD** (On-Screen Display) – Press and hold for 3 seconds to display the camera's IP address and MAC address on the near-end display. Press momentarily to dismiss the information.

Power indicator - Shows power on, IR transmission, and battery level.

**Power** – Switch the selected camera on or off.

Arrow buttons - Non-functional, so they're perfect for fidgeting.

**OK** – Return to the camera's home zoom level.

**Zoom Out** and **Zoom In** – Change the zoom.

P-Store – Preset store. Hold while pressing Preset 1 or Preset 2 to store a preset.

**Preset 1** and **Preset 2** – Zoom the camera to a preset zoom level. Presets may include color settings if defined through the web interface, which provides access to 16 presets.

**IR 1**, **IR 2**, and **IR 3** – In multi-camera installations, selects the camera to be controlled.

# Storing a Preset Using the Remote

Zoom to the desired level. Then hold down the **P-Store** button while pressing **Preset** 1 or **Preset 2**.

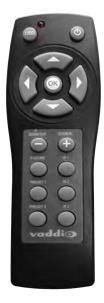

# Web Interface

The camera provides a web interface to allow control via an Ethernet network connection, using a browser. In addition to the user-level camera control that the IR remote offers, the web interface allows password-protected administrative access to tasks such as setting passwords, changing the IP address, viewing diagnostics, and installing firmware updates.

You will need to know the camera's IP address to use the web interface. If the LAN has a DHCP server, the camera will get its IP address, gateway and routing information automatically and you will be able to browse to it. If not, you will need to configure the camera to use a static IP address.

#### To display the camera's IP address during set-up:

- 1. Connect the camera to the network, and connect the camera's USB cable to your computer. Then power up the camera. If necessary, your computer loads the appropriate USB driver.
- 2. Open a media player. The camera is available as a capture device.
- 3. Play the video capture from the camera.
- 4. Point the remote at the camera and press the OSD button. The camera overlays its IP address and MAC address on the video output.
- 5. Press the button again to dismiss the information display.

If the camera has already been configured and video is available, all you need to do is use the remote.

If the address is 169.254.1.1, the camera is using its default IP address and you will need to configure it for your network. You can configure the camera's static IP address either through the network or from a computer connected directly to its Ethernet port. You may need a crossover cable.

#### Note

Work with your IT department to determine the correct IP address, subnet mask, and gateway information.

#### To access the web interface:

Enter the IP address or hostname in your browser's address bar. If you use the hostname, you may need to enter http:// as a prefix to keep the browser from treating it as a search query.

# **Browser Support**

Vaddio tests with these web browsers:

- Chrome<sup>®</sup> (latest version),
- Microsoft<sup>®</sup> Internet Explorer<sup>®</sup> (versions 8 through 11)
- Safari<sup>®</sup> (versions 6 and 7)
- Firefox<sup>®</sup> (latest version),

Other browsers may also work.

### **User Access**

By default, the web interface opens to the Controls page without requiring a login; but if the administrator has changed the guest access setting, you will need to log in. The default user password is password. Only the camera control page is available with user-level access.

# Administrative Access

If you are on the Controls screen, you're logged in at the user level, or guest access is enabled and you're not logged in at all. Open the menu to log in as admin.

| ceSHOT FX        |   |      |        |        |
|------------------|---|------|--------|--------|
| 1-4400<br>2-2011 | - | Mute | ப் Sta | Admin  |
|                  |   |      |        | Logout |

The default admin password is password.

Logging in as Admin gives you access to configuration and system administration tasks:

- Camera Additional control over camera behavior related to camera zoom and color management.
- Streaming USB device settings and IP (H.264) streaming.
- Room Labels Information to display on the web interface screens, including the conference room name and phone number and the in-house number for AV assistance.
- Networking Ethernet configuration.
- Security Set passwords and manage guest access.
- Diagnostics View or download logs when troubleshooting issues.
- System View firmware version and hardware switch settings, access soft DIP switches, reboot, restore factory defaults, and run firmware updates.
- Help Tech support contact information and a link to the product information library on the Vaddio website.
- Logout Leave the web interface in a password-protected state. If guest access is on, this returns the web interface to the Controls page at guest access level.

# Web Interface Quick Reference

Where to find the controls you need right now.

| What do you need?                                                                                                    | Go to this page                                                                |
|----------------------------------------------------------------------------------------------------|--------------------------------------------------------------------------------|
| Camera operation <ul> <li>Stop sending video (video mute)</li> <li>Enter or exit standby mode</li> </ul>                                                                                                    | (any page)                                                                     |
| Camera operation <ul> <li>Zoom the camera manually</li> <li>Go to a zoom preset</li> <li>Return to the "home" zoom level</li> </ul>                                                                                                    | Controls (User or guest<br>access page)<br>Camera (when logged<br>in as admin) |
| <ul> <li>Camera behavior</li> <li>Set up zoom presets, including the Home zoom level</li> <li>Focus the camera (Focus button reveals the focus control)</li> <li>Adjust color settings</li> <li>Specify whether to use automated adjustments (auto-iris, auto white balance, backlight compensation)</li> </ul> | Camera                                                                         |
| Access management<br>Guest access<br>Account passwords<br>Automatic logout for idle sessions                                                                                                    | Security                                                                       |
| USB and IP streaming settings                                                                                                    | Streaming                                                                      |
| Other IP settings <ul> <li>Hostname</li> <li>DHCP or static addressing</li> <li>Static: IP address, subnet mask, gateway</li> </ul>                                                                                                    | Networking                                                                     |
| Date and time, time zone, and NTP server                                                                                                    | Networking                                                                     |
| <ul><li>Information about the camera</li><li>Room location and phone number</li><li>Help desk phone number</li></ul>                                                                                                    | Room Labels                                                                    |
| Vaddio Technical Support contact information                                                                                                    | Help                                                                           |
| Diagnostic logs                                                                                                    | Diagnostics                                                                    |

### **Compact Menu View**

By default, the navigation buttons in the administrative interface display an icon and a text label.

The web interface provides a compact view of the menu buttons along with the standard view. The button at the bottom of the menu toggles between the two views.

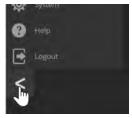

# System Administration

Administrative tasks are on these pages:

- Networking Ethernet configuration.
- Streaming USB device settings and IP (H.264) streaming.
- Security Set passwords and manage guest access.
- Room Labels Information to display in the web interface, such as the room location and phone number and the in-house number for AV assistance.
- System Firmware version and hardware switch settings, soft DIP switches, controls to reboot, restore factory defaults, and run firmware updates.
- Help Tech support contact information and a link to the product information library.
- Diagnostics View or download logs when troubleshooting issues.

# **Configuring Network Settings**

#### NETWORKING PAGE

Editable network settings include:

- The camera's hostname
- Choice of static IP addressing or DHCP addressing
- IP address, subnet mask, and gateway, if static IP addressing is used

If your network supports hostname resolution, you may find it convenient to change the camera's hostname.

DHCP is the default setting, but the camera will use the default address of 169.254.1.1 if no DHCP server is available. You will only be able to enter the IP address, subnet mask, and gateway if you set IP Address to Static.

#### Caution

Consult your IT department before editing network settings. Errors in network configuration can make the camera and its IP stream inaccessible from the network. Do not change DHCP/Static addressing, IP address, subnet mask, or gateway unless you are very familiar with the characteristics and configuration of the network where you install the camera.

| vaddio<br>ConferenceSHOT FX | MumbleCo Widgets International, Sto<br>Rm Tel 763-971-4400, Help Tel 800-5 |                               |         |
|-----------------------------|----------------------------------------------------------------------------|-------------------------------|---------|
| Camera                      | Date & Time Settings                                                       |                               |         |
| <b>Streaming</b>            | Device System Time<br>Automatic NTP Updating                               | Mon Oct 02 21:25 UTC 2017     | Refresh |
| Room Labels                 | Time Zone                                                                  |                               |         |
| S Networking                | NTP Server                                                                 |                               |         |
| Security                    | Cancel Save                                                                |                               |         |
| Diagnostics                 | Network Configuration                                                      |                               |         |
| System                      | Hostname vaddio-confere                                                    | enceshot-fx-D8-80-39-EA-B0-00 |         |
| Help                        | Network Interfaces<br>Ethernet Port (eth0:WA                               | N)                            |         |
| Logout                      | IP Address                                                                 |                               |         |
| -                           | DHCP Static                                                                |                               |         |
|                             | MAC Address                                                                | D8:80:39:EA:B0:00             |         |
|                             | IP Address                                                                 | 10.30.200.111                 |         |
|                             | Subnet Mask                                                                | 255.255.255.0                 |         |
|                             | Gateway                                                                    | 10.30.200,254                 |         |
|                             |                                                                            |                               |         |
|                             | Cancel Save                                                                |                               |         |
|                             |                                                                            |                               |         |

# Setting Time Zone and NTP Server

#### **NETWORKING PAGE**

Currently, time and date information is only used for the timestamps in the diagnostic log.

Unless you use a time server on your own network, you must have internet connectivity to access an NTP server. If you have internet connectivity, you do not need to change the default NTP server information.

- 1. To make the time zone and NTP server editable, enable Automatic NTP Updating.
- 2. Select the desired time zone from the list.
- 3. If desired, specify the NTP server to use. If you are not sure about this, use the default.

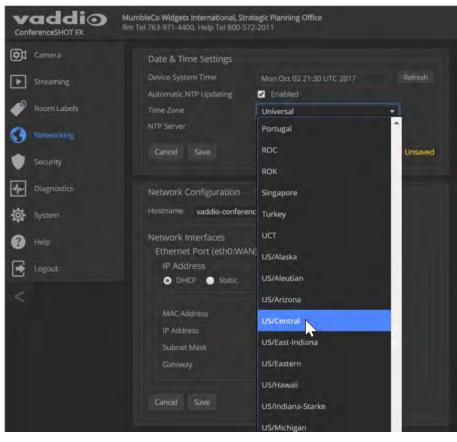

# **Configuring Streaming Settings**

#### STREAMING PAGE

Streaming settings include:

- The USB device name
- Soft client control of the camera
- IP streaming and USB streaming enable/disable controls
- Resolution, video quality, and frame rate for IP streaming
- IP streaming port and path/URL

| vaddio<br>ConferenceSHOT FX | MumbleCo Widgets International, Flo<br>Rm Tel 763-971-4400, Help Tel 800-57 |                                                                                                    |
|-----------------------------|-----------------------------------------------------------------------------|----------------------------------------------------------------------------------------------------|
| Camera                      | USB Streaming                                                               |                                                                                                    |
| Streaming                   | USB Device Settings                                                         |                                                                                                    |
| Room Labels                 | USB Device Name<br>Enable UVC Extensions                                    | ConferenceSHOT FX                                                                                        |
| 3 Networking                |                                                                             |                                                                                                    |
| Security                    | IP Streaming<br>General                                                     |                                                                                                    |
| Diagnostics                 | Enable IP Streaming                                                         | Enabled                                                                                                  |
| System                      | Video Settings                                                              | and a second                                                                                             |
| Help                        | Quality Mode<br>Resolution                                                  | ● Easy ● Custom<br>720p +                                                                                |
| Logout                      | Video Quality                                                               | Standard (Better) 👻                                                                                      |
| <                           | Protocol<br>RTSP<br>Streaming URL<br>Path<br>URL<br>Cancel Save             | RTSP Port 554<br>vaddio-conferenceshot-fx-stream<br>rtsp://10.30.200.111/vaddio-conferenceshot-fx-stream |

After making changes on this page, save them.

#### Editing the USB Device Name

To change the way the camera shows up in your soft client's camera selection list, edit the USB Device Name.

### Allowing Soft Client Control of the Camera

To allow conferencing applications to control the camera, check the box marked Enable UVC Extensions.

#### **Enabling or Disabling Streaming**

IP and USB streaming are enabled by default. Use the Enable USB Streaming and Enable IP Streaming checkboxes to change this.

### Setting IP Streaming Settings

If you are not sure about these settings, start with the defaults.

- 1. Select the video Quality Mode: Easy or Custom. Easy automatically sets the recommended frame rate; Custom provides additional control.
- 2. Select the desired IP streaming resolution.
- 3. Easy quality mode only: Select Video Quality.

| System | Video Settings |                      |
|--------|----------------|----------------------|
| •      | Quality Mode   | 💿 Easy 💿 Custom      |
| Help   | Resolution     | 1080p -              |
| Logout | Video Quality  | Standard (Better)    |
|        | Protocol       | High Quality (Best)  |
| <      |                | Standard (Better)    |
|        | Streaming URL  | Low Bandwidth (Good) |

4. Custom quality mode only: Select the desired IP streaming frame rate.

| System | Video Settings |              |     |
|--------|----------------|--------------|-----|
|        | Quality Mode   | Easy Ocustom |     |
| 🕐 Help | Resolution     | 1080p        |     |
| Logout | Frame Rate     | 15           | tps |
|        | Bit Rate       | 15           | 43  |
| <      | Max Bandwidth  | 25           |     |
|        | Protocol       | 30           |     |
|        | RTSP           | 60           |     |
|        |                |              |     |

- 5. Custom quality mode only: Select Constant or Variable bit rate.
- Custom quality mode only: Select Bandwidth for Constant Bit Rate or Quality (Quantization) for Variable bit rate.

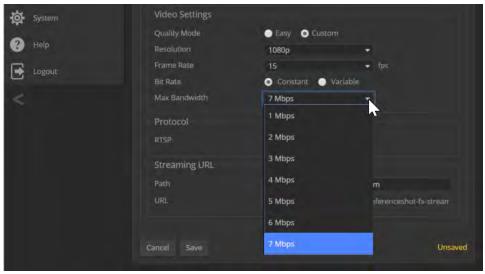

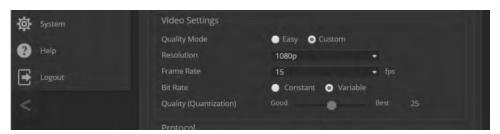

#### Note

USB streaming resolution and frame rate are automatically negotiated between the camera and the conferencing application.

#### Advanced IP Streaming Settings

Consult your IT department before changing these.

**RTSP port:** Vaddio strongly recommends using the default RTSP port number unless you need to change it. Consult your IT department.

**Streaming URL:** Edit the path to change the portion of the streaming URL that appears after the IP address, if necessary.

### Managing Access and Passwords

#### SECURITY PAGE

Things you can do on this page:

- Change the password for the admin account (default is password)
- Change the password for the user account (default is password)
- Allow people to access the Controls screen without logging on (Allow Guest Access) by default, guest access is permitted
- Set whether inactive sessions log off automatically or not by default, inactive sessions expire after 30 minutes

#### Note

*For best security, Vaddio strongly recommends changing the user and admin passwords.* Using the default passwords leaves the product vulnerable to tampering. Be sure you have a way to remember the passwords after changing them.

| vaddio<br>ConferenceSHOT FX | MumbleCo Widgets Internal<br>Rm Tel 763-971-4400, Help | tional, Flombodulator Planning<br>Tel 800-572-2011 |
|-----------------------------|--------------------------------------------------------|----------------------------------------------------|
| Camera                      | Session Manager                                        | ment                                               |
| Streaming                   | Automatically Ex                                       | pire idle Sessions                                 |
| Room Labels                 | Guest Access                                           |                                                    |
| () Networking               | Allow Guest Acce                                       |                                                    |
| Security                    | Account Passwor                                        |                                                    |
| Justinity                   | admin                                                  | Edit Password                                      |
| Diagnostics                 |                                                        | Edit Passw                                         |
|                             |                                                        |                                                    |

# Adding Room Information to the Screen

#### ROOM LABELS PAGE

Enter your organization's name, the conference room name and phone number, and the number for people to call for in-house A/V support. This information is displayed on every page of the web interface.

| ConferenceSHOT FX MumbleCo Widgets International, Strategic Flombodulators<br>Rm Tel 763-971-4400, Help Tel 800-572-2011 |                   |                                |  |
|----------------------------------------------------------------------------------------------------|-------------------|--------------------------------|--|
| Camera                                                                                                    | Room Labels       |                                |  |
| Streaming                                                                                                    | Company Name      | MumbleCo Widgets International |  |
|                                                                                                    | Room Name         | Strategic Flombodulators       |  |
| Room Labels                                                                                                    | Room Phone Number | 763-971-4400                   |  |
| O Networking                                                                                                    | Help Phone Number | 800-572-2011                   |  |

### Rebooting the Camera

#### SYSTEM PAGE, FIRMWARE TAB

This can help if the camera stops responding as you expect. In the System Utilities section, click Reboot.

### Saving or Restoring a Configuration

#### SYSTEM PAGE, FIRMWARE TAB

If you need to configure several cameras the same way, you can configure the first one, export its configuration, and then import the configuration to the other cameras. The export downloads to your computer as a .dat file. The filename is the camera's hostname.

#### Note

The camera cannot import a .dat file that was exported from a camera using a different version of software.

| vaddio<br>ConferenceSHOT FX | MumbleCo Widgets Internationa<br>Rm Tel 763-971-4400, Help Tel 8 |                                          |
|-----------------------------|------------------------------------------------------------------|------------------------------------------|
| Camera                      | Firmware DIF                                                     | Switches                                 |
| Streaming                   | System Information                                               |                                          |
| Room Labels                 | System Version                                                   | ConferenceSHOT FX 1.0.0                  |
| Room Labers                 | Commit                                                           | 501944fd18efa86878753b046ba5227df87d0f56 |
| O Networking                |                                                                  | 0.19                                     |
| Security                    | PSoC Version                                                     | 0.0                                      |
|                             | Firmware Update                                                  |                                          |
| - Diagnostics               | Firmware File:                                                   | Choose File No file chosen               |
| System                      | Begin Firmware Updat                                             |                                          |
| Help                        | System Utilities                                                 |                                          |
| E Logout                    | Reboot Restore                                                   | Factory Settings Export Data Import Data |

# Starting a Firmware Update

#### SYSTEM PAGE, FIRMWARE TAB

- 1. Be sure you have downloaded the appropriate update file to your computer.
- 2. Click Choose File and select the update file.
- 3. Click Begin Firmware Update.
- 4. READ the information in the Confirm dialog box and be sure you understand it. It may seem boring, but it could save you some time and aggravation.
- 5. When you are ready to start the update, click Continue. A progress message box opens and the indicator light on the front of the camera turns yellow to show the firmware update is in progress. If the update process presents warnings or error messages, read them carefully. The camera reboots when the update is complete.
- 6. Contact Vaddio technical support if you encounter any problems with the update.

#### Caution

Do not remove power or reset the camera while the indicator is yellow, showing a firmware update in progress. Interrupting a firmware update can make the camera unusable.

# Contacting Vaddio Technical Support

#### HELP PAGE

If you can't resolve an issue using your troubleshooting skills (or the <u>Troubleshooting</u> table in this manual), we are here to help.

You'll find information for contacting Vaddio Technical Support on the Help screen.

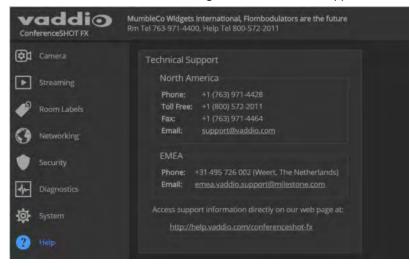

# Viewing Diagnostic Logs

#### **DIAGNOSTICS PAGE**

If you encounter a problem that you can't solve, your Vaddio technical support representative may ask you to download and email the log file available from the Diagnostics screen.

| Camera              | Diagnostics                                                                                                    |
|---------------------|----------------------------------------------------------------------------------------------------|
|                     |                                                                                                    |
| Streaming           | Oct 2 18:52:01 vaddio-conferenceshot-fx-D8-80-39-EA-B0-00 [ 0.883075] TCP: cubic registered                                                                                                    |
|                     | Oct 2 18:52:01 vaddio-conferenceshot-fx-D8-80-39-EA-B0-00 [ 0.886387] Initializing XFRM netlink socket                                                                                                    |
| õ.                  | Oct 2 18:52:01 vaddio-conferenceshot-fx-D8-80-39-EA-B0-00 [ 0.890587] NET: Registered protocol family 17                                                                                                    |
| Room Labels         | Oct 2 18:52:01 vaddio-conferenceshot-fx-D8-80-39-EA-B0-00 [ 0.895056] 8021q: 802.1Q VLAN Support v1.8                                                                                                    |
|                     | Oct 2 18:52:01 vaddio-conferenceshot-fx-D8-80-39:EA-80-80 [ 0.899291] Registering SWP/SWPB emulation handler                                                                                                    |
| Networking          | Oct 2 18:52:01 vaddio-conferenceshot-fx-D8-80-39-EA-B0-00 [ 0.904811] regulator-dummy: disabling                                                                                                    |
| <b>V</b> Networking | Oct 2 18:52:81 vaddia-conferenceshot-fx-D8-80-39-EA-B0-00 [ 0.913800] Waiting for root device /dev/mmcblk0p3                                                                                                    |
|                     | Oct 2 18:52:01 vaddio-conferenceshot-fx-D8-80-39-EA-B0-00 [ 0.920842] mmc0: new high speed 5D card at address b36<br>Oct 2 18:52:01 vaddio-conferenceshot-fx-D8-80-39-EA-B0-00 [ 0.926737] mmcblk0: mmc0:b368 AF UD 471 MiB                                                                                                    |
| Security            | UCL 2 16:32:01 Vaduato-confrerenceshot-Fx-Uo-ave-39-CA-80-00 [ 0.326/37] mmColk03 mmColk03 |
|                     | Oct 2 16:32:01 Valuato-conferenceshot- $Tx$ - $ya$ - $a\sigma$ - $3\sigma$ - $2\sigma$ - $\sigma\sigma$ $t$ ( $z$ - $z$ - $z$ - $z$ - $z$ - $z$ - $z$ - $z$ - $z$ - $z$ -                                                                                                    |
| The second second   | Oct 2 18:52:01 valuate-conferenceshot-fx-0s-ex-39-EA-B0-00 [ 1.040858] devtmpfs; mounted                                                                                                    |
| Diagnostics         | Oct 2 18:22:01 valuato-conferenceshot-fx-bo-ad-35-EA-B0-00 [ 1.044064) Freeing unused kernel memory: 168K (c043a00                                                                                                    |
|                     | Oct 2 18:52:01 valuato-conferenceshot-fx-ba-ad-39-EA-B0-00 [ 1.935768] linc gino linc gino.0: linc dev: driver lin                                                                                                    |
| System              | Oct 2 18:52:01 vaddio-conferenceshot-fx-08-80-39-EA-B0-00 [ 1.943514] linc gpic: driver registered!                                                                                                    |
| r system            | Oct 2 18:52:01 vaddio-conferenceshot-fx-D8:80-39-EA-80-00 [ 1.947580] linc gpic: using active low receiver on GPI                                                                                                    |
|                     | Oct 2 18:52:01 vaddio-conferenceshot-fx-D8-80-39-EA-B0-00 [ 3.11630] random: dd urandom read with 58 bits of ent                                                                                                    |
| Help                | Oct 2 18:52:03 vaddio-conferenceshot-fx-D8-80-39-EA-B0-00 [ 7.208615] random: nonblocking pool is initialized                                                                                                    |
|                     | Oct 2 18:52:11 vaddio-conferenceshot-fx-D8-80-39-EA-80-00 [ 15.035611] xemacps e000b000.ps7-ethernet: Set Clk to 0                                                                                                    |
|                     | Oct 2 18:52:11 vaddio-conferenceshot-fx-D8-80-39-EA-B0-00 [ 15.041135] xemacps e000b000.ps7-ethernet: link up (100                                                                                                    |
| Logout              | Oct 2 18:52:22 vaddio-conferenceshot-fx-D8-80-39-EA-B0-00 usbctl-service: deal with usb inquiry: no cached privacy                                                                                                    |
|                     | Oct 2 18:52:22 vaddio-conferenceshot-fx-D8-80-39-EA-B0-00 usbctl-service: execute uvc packet: VideoService failed t                                                                                                    |
|                     | Oct 2 18:52:23 vaddio-conferenceshot-fx-D8-80-39-EA-B0-00 usbctl-service: handle usb controller packet exceptions.K                                                                                                    |
|                     | Oct 2 18:52:23 vaddio-conferenceshot-fx-D8-80-39-EA-B0-00 usbctl-service: Traceback (most recent call last):                                                                                                    |
|                     | Oct 2 18:52:23 vaddio-conferenceshot-fx-D8-80-39-EA-B0-00 File "/usr/lib/python2.7/site-packages/vng_mw_usbctl/usbct                                                                                                    |
|                     | Oct 2 18:52:23 vaddio-conferenceshot-fx-D8-80-39-EA-B0-00 File "/usr/lib/python2.7/site-packages/vng_mw_usbctl/usbct                                                                                                    |
|                     | Oct 2 18:52:23 vaddio-conferenceshot-fx-D8-80-39-EA-B0-00 File "/usr/lib/python2.7/site-packages/vng_mw_usbctl/usbct                                                                                                    |
|                     | Oct 2 18:52:23 vaddio-conferenceshot-fx-D8-80-39-EA-80-00 KeyError: 'user_value'                                                                                                    |

# Configuring Camera Behavior

Camera configuration tasks include:

- Setting the home zoom level and other zoom presets
- Adjusting color and lighting settings
- Setting the status light behavior

### Color and Lighting Adjustments

#### CAMERA PAGE

The Camera page lets you do these things:

- Set up the color settings the camera uses.
- Set zoom presets that will be available to the operator.

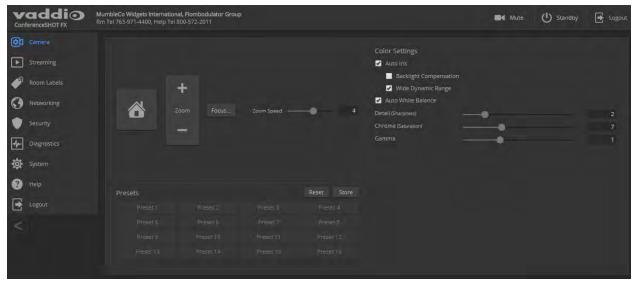

### Adjusting the Color Settings

- 1. To allow the camera to compensate automatically for the light level, check the Auto Iris box. Leave it unchecked to adjust iris and gain manually.
- 2. Auto Iris adjustments these adjust contrast between the brightest and darkest areas of the image.
  - If there is bright light behind the main subject of the shot, check the box for Back Light Compensation.
  - To increase contrast between the brightest and darkest areas, check the box for Wide Dynamic Range.

Because Backlight Compensation reduces the contrast between extremes and Wide Dynamic Range increases it, they cannot be used together.

- 3. To allow the camera to adjust the white balance automatically, check the Auto White Balance box. Leave it unchecked to adjust red gain and blue gain manually.
- 4. Detail adjust the slider as required for the right image sharpness.
  - Note

If the video looks grainy or "noisy," try a lower Detail setting.

- 5. Chroma adjust the slider as needed for the right level of color intensity.
- 6. Gamma adjust the slider as needed for the desired range between bright areas and shadows.

If you make a change that you don't like, start over by selecting and then deselecting Auto White Balance.

|                             | USB 3 Stream Resolutio<br>USB 3 Stream FP        | Mute Mute | U Standby | E    |                                  |
|-----------------------------|--------------------------------------------------|-----------|-----------|------|----------------------------------|
| 4 Red<br>Blue<br>Detail (Si | o Iris<br>1<br>o White Balance<br>Gain<br>e Gain | <br>•     | -•        | F2.9 | •<br>3<br>6<br>6<br>2<br>10<br>3 |

### Storing Color Settings with the Home Zoom Level or Other Zoom Preset

If there is a view that will be used repeatedly, you can save the zoom level and color settings together as a preset. Home, Preset 1, and Preset 2 are available from the remote; all stored presets are available from the web interface.

- 1. Adjust the zoom to the desired level.
- 2. Adjust the color settings as needed.
- 3. Select Store to open the Store Preset box. Presets that have already been defined are highlighted.

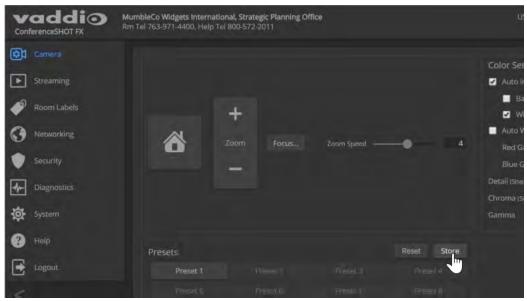

4. Select the preset to store. The checkbox for storing color settings appears, as if by magic. Select it if you want to associate the current color settings with this preset.

|          | + |                            |                |           | Wide Dynami-Barry<br>Ann White Billions |
|----------|---|----------------------------|----------------|-----------|-----------------------------------------|
| o        |   | Store Preset               |                |           | ×                                       |
|          |   | Preset 1                   | Preset 2       | Preset 3  | Preset 4                                |
|          |   | Preset 5                   | Preset 6       | Preset 7  | Preset 8                                |
|          |   | Preset 9                   | Preset 10      | Preset 11 | Preset 12                               |
| Viesēts  |   | Preset 13                  | Preset 14      | Preset 15 | Preset 16                               |
| Portan 1 |   | Home<br>Store with current | color settings |           |                                         |
|          |   |                            |                |           | Cancel Store                            |

5. Save your work.

# Setting Other Camera Behaviors

#### SYSTEM PAGE

The DIP Switches tab of the System page provides access to these features:

Baud Rate (9600 bps or 38400 bps) – RS-232 serial communication rate.

**Status light color scheme (Pro AV or UCC)** – Select the status light color scheme that meets your needs. The Pro AV color scheme matches the color scheme used in Vaddio's non-USB cameras.

**Status light on/off** – In most cases, we recommend leaving the status light on, to let people in the room know whether the camera is currently sending video.

**USB stream format (UVC Compliant or Client Custom)** – Client Custom enables far-end camera control when used with the Zoom soft client.

| vaddio<br>ConferenceSHOT FX | MumbleCo Widgets I<br>Rm Tel 763-971-4400 |         |                | t the flomt | podulators   |                | <b>B</b> 4 / |
|-----------------------------|-------------------------------------------|---------|----------------|-------------|--------------|----------------|--------------|
| Camera                      | Firmware                                  | DI      | P Switches     |             |              |                |              |
| Streaming                   | Soft DIP Sw                               | itches  |                |             |              |                |              |
| Room Labels                 | BAUD 960                                  | 0 bps   | UC LED Color 5 | Scheme      | UVC Complia  | ńt. LE         | DOn          |
| O Networking                |                                           |         |                |             |              |                |              |
| 🖤 Security                  | BAUD 384                                  | 30 bos  | Pro A/V LED    |             | Client Custo | n le           | DÖff         |
| Diagnostics                 |                                           |         | Scheme         |             |              |                |              |
| System                      | Rear DIP Sv                               | vitches |                |             |              |                |              |
|                             |                                           | SW1     | 5W2            |             | Settings     | Image Flip Off |              |
| Help                        | IR 1                                      |         |                | -           | 1            | -              | -            |
| Logout.                     | IR 2                                      | DOWN    | UP             |             |              |                |              |
|                             | IR 3                                      |         | DOWN           | SW1         | SW2          | SW3            | SW4          |
| <                           | IR Off                                    | DOWN    | DOWN           | IR          | Settings     | Image Flip On  |              |
|                             |                                           |         |                |             |              |                |              |

#### Note

The camera may be powered up and sending video even if the status light is off.

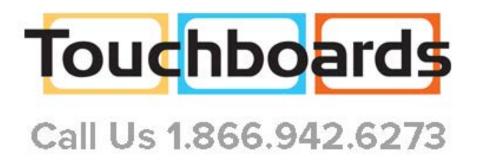

# Operating the Camera

#### CONTROLS PAGE (USER OR GUEST ACCESS)

The Controls page provides most of the same controls as the IR Remote Commander, along with some that are not available from the remote:

- Stop or resume transmitting live camera video (video mute)
- Put the camera in standby or bring it back to the ready state
- Zoom to camera presets

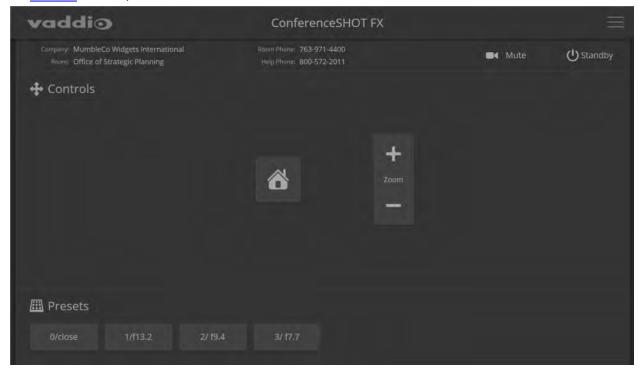

### Stopping or Resuming Video

Use the Video Mute button to temporarily stop video from the camera without placing it in standby. Remember that the mute button does not mute the room's microphones, conference phone, or your computer's microphone. In video mute mode, the camera transmits blue or black video, with a message that the video is muted.

| nferenceSHOT FX                      |         |            |  |
|--------------------------------------|---------|------------|--|
| ne: 763-971-4400<br>ne: 800-572-2011 | ■4 Mute | () Standby |  |
|                                      |         |            |  |

### Managing the Camera Ready State

Use the Standby button to switch between low-power (standby) and ready states. In standby mode, the button is red and the screen presents the message "Device is in standby."

# Zooming to a Preset Level

All defined zoom presets are available from the Controls page. The administrator may assign them descriptive names.

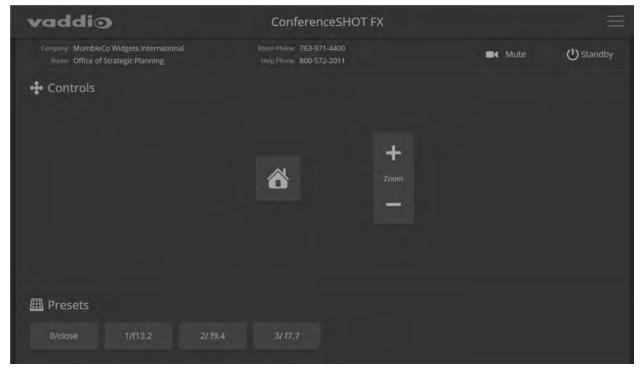

Preset 1 and Preset 2 are also available using the buttons on the remote. If you select a preset that has not yet been programmed, nothing happens.

### Storing a Zoom Preset

You must log in as admin to set the home zoom level or presets 3 through 16; however, anyone can use the remote to set presets 1 and 2.

Zoom to the desired level, then hold down the P-Store button while pressing either Preset 1 or Preset 2.

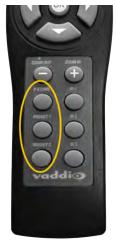

# **Telnet Serial Command API**

The Vaddio Telnet command API allows an external device such as an AMX or Crestron presentation system to control the camera.

#### Note

When you connect via Telnet, you must log in using the admin account.

The command format follows a get/set structure. Here are some examples:

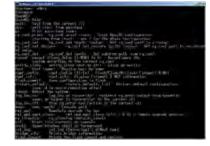

| Command  | camera pan right       |
|----------|------------------------|
| Response | OK                     |
|          | >                      |
| Command  | camera focus mode auto |
| Response | OK                     |
|          | >                      |
| Command  | camera ccu get iris    |
| Response | iris 6                 |
|          | OK                     |
|          | >                      |

Use a question mark as a command parameter to bring up a list of commands, subcommands, or command parameters. For example:

#### > camera focus ?

| near | Focus the camera near |
|------|-----------------------|
| far  | Focus the camera far  |
| stop | Stop the camera focus |
| mode | Camera focus mode     |

Things you might need to know about control via Telnet session:

- Command lines are terminated with a carriage return.
- All ASCII characters (including carriage returns) are echoed to the terminal program and appended with the VT100 string ESC[J (hex 1B 5B 4A), which most terminal programs automatically strip.

• CTRL-5 Clears the current serial buffer on the device.

Typographical conventions:

- $n \{x | y | z\}$  Choose x, y, or z.
- n <variable> Substitute the desired value here.
- n < x y > Valid range of values is from x through y.
- n [optional] Parameter is not required.

# camera home

Returns the camera to the zoom level set as "home." The home preset can be configured in the web interface.

| Synopsis | camera home        |
|----------|--------------------|
| Example  | >camera home<br>OK |
|          | >                  |

#### camera zoom

Moves the camera in toward the subject or out away from the subject.

| Synopsis | camera zoom { in   out   stop }                                                                                        |                                   |
|----------|----------------------------------------------------------------------------------------------------|-----------------------------------|
| Options  | in                                                                                                    | Moves the camera in.              |
|          | out                                                                                                    | Moves the camera out.             |
|          | stop                                                                                                    | Stops the camera's zoom movement. |
| Examples | <pre>&gt;camera zoom in OK &gt; Zooms the camera in &gt;camera zoom stop OK &gt; Stops the camera's zoom motion.</pre> |                                   |

# camera focus

Changes the camera focus.

| Synopsis | camera focus { near [ <speed>]</speed>                                                                                                    | far [ <speed>   stop   mode {get   auto   manual} }</speed>                              |
|----------|----------------------------------------------------------------------------------------------------|------------------------------------------------------------------------------------------|
| Options  | near                                                                                                    | Brings the focus nearer to the camera. Can only be used when camera is in manual mode.   |
|          | far                                                                                                    | Moves the focus farther from the camera. Can only be used when camera is in manual mode. |
|          | speed <1 - 8>                                                                                                    | Optional: integer (1 to 8) specifies the focus speed.                                    |
|          | mode [get   auto  <br>manual]                                                                                                    | Returns the current focus mode, or specifies automatic or manual focus.                  |
|          | stop                                                                                                    | Stops the camera's focus movement.                                                       |
| Examples | stop     Stops the camera's focus movement.       camera focus near     OK       >     Brings the focus near at the default speed.       camera focus far 7     OK       >     Moves the focus farther from the camera at a speed of 7.       camera focus mode get     auto_focus: on       OK     > |                                                                                          |
|          | Returns the current focus mode                                                                                                    | 2.                                                                                       |

### camera preset

Moves the camera to the specified preset zoom level, or stores the current zoom level.

| Synopsis | camera preset { recall   store} [1 - 16]                                                                                                    |                                                        |
|----------|----------------------------------------------------------------------------------------------------|--------------------------------------------------------|
| Options  | recall <b>[1-16]</b>                                                                                                    | Zooms the camera to the specified preset.              |
|          | store <b>[1 - 16]</b>                                                                                                    | Stores the current zoom level as the specified preset. |
| Examples | <pre>&gt;camera preset recall 3 OK &gt; Zooms the camera to preset 3. &gt;camera preset store 1 OK &gt; Saves the camera's current zoom</pre> | level as preset 1.                                     |

# camera ccu get

Returns or sets CCU (lighting) information.

| camera ccu get <param/>                                                                                                    |                                                                                                    |
|----------------------------------------------------------------------------------------------------|----------------------------------------------------------------------------------------------------|
| auto_white_balance                                                                                                    | Returns the current state of the auto white balance setting (on or off).                                                                                                    |
| red_gain                                                                                                    | Returns the red gain value as an integer (0 to 20).                                                                                                    |
| blue_gain                                                                                                    | Returns the blue gain value as an integer (0 to 20).                                                                                                    |
| backlight_compensation                                                                                                    | Returns the current state of the backlight compensation setting (on or off).                                                                                                    |
| iris                                                                                                    | Returns the iris value as an integer (0 to 9).                                                                                                    |
| auto_iris                                                                                                    | Returns the current auto-iris state (on or off).                                                                                                    |
| gain<br>detail<br>chroma                                                                                                    | Returns the gain value as an integer (1 to 10).                                                                                                    |
|                                                                                                    | Returns the detail value as an integer (0 to 10).                                                                                                    |
|                                                                                                    | Returns the chroma value as an integer (0 to 20).                                                                                                    |
| wide_dynamic_range                                                                                                    | Returns the current setting for Wide Dynamic Range (on or off).                                                                                                    |
| all                                                                                                    | Returns all current CCU settings.                                                                                                    |
| <pre>&gt;camera ccu get iris iris 6 OK &gt; Returns the current iris v &gt;camera ccu get red_gai red_gain 201 OK &gt; Returns the current red g &gt;camera ccu get all auto_iris auto_white_balance backlight_compensation blue_gain chroma detail gain iris red_gain wide_dynamic_range OK &gt; Returns all current CCU</pre> | <b>gain value.</b><br>on<br>on<br>off<br>193<br>2<br>8<br>3<br>11<br>201<br>off                                                                                                    |
|                                                                                                    | <pre>auto_white_balance auto_white_balance red_gain blue_gain backlight_compensation iris auto_iris gain detail chroma wide_dynamic_range all &gt;camera ccu get iris iris 6 OK &gt; Returns the current iris v &gt;camera ccu get red_gai red_gain 201 OK &gt; Returns the current red g &gt;camera ccu get all auto_iris auto_white_balance backlight_compensation blue_gain chroma detail gain iris red_gain wide_dynamic_range OK &gt;</pre> |

## camera ccu set

Sets the specified CCU (lighting) information.

| Synopsis | camera ccu set <param/> <val< th=""><th>ue&gt;</th></val<>             | ue>                                                                                                    |  |
|----------|------------------------------------------------------------------------|----------------------------------------------------------------------------------------------------|--|
| Options  | <pre>auto_white_balance {on   off}</pre>                               | Sets the current state of the auto white balance<br>setting (on or off). Auto white balance overrides red<br>gain and blue gain manual settings. |  |
|          | red_gain <0-20>                                                        | Sets the red gain value as an integer (0 to 20). Can only be used when auto white balance is off.                                                |  |
|          | blue_gain <0-20>                                                       | Sets the blue gain value as an integer (0 to 20). Can only be used when auto white balance is off.                                               |  |
|          | backlight_<br>compensation <b>{on off}</b>                             | Sets the current state of the backlight compensation setting (on or off). Can only be used when wide dynamic range mode is off.                  |  |
|          | iris <0-9>                                                             | Sets the iris value as an integer (0 to 9). Can only be used when auto-iris is off.                                                              |  |
|          | auto_iris <b>{on off}</b>                                              | Sets the auto-iris state (on or off). Auto-iris disables manual iris and gain when it is on.                                                     |  |
|          | gain <1 - 10>                                                          | Sets gain value as an integer (1 to 10). Can only be used when auto-iris is off.                                                                 |  |
|          | detail <b>&lt;0-10&gt;</b>                                             | Sets the detail value as an integer (0 to 10).                                                                                                   |  |
|          | chroma <b>&lt;0-20&gt;</b>                                             | Sets the chroma value as an integer (0 to 20).                                                                                                   |  |
|          | <pre>wide_dynamic_range {on   off}</pre>                               | Sets Wide Dynamic Range mode on or off. Can only be used when backlight compensation is off.                                                     |  |
| Examples | <pre>&gt;camera ccu set auto_iris off OK &gt;</pre>                    |                                                                                                    |  |
|          | Turns off auto-iris mode, returning the camera to manual iris control. |                                                                                                    |  |
|          | > <b>camera ccu set red_gain 10</b><br>OK<br>>                         |                                                                                                    |  |
|          | Sets the red gain value to 10.                                         |                                                                                                    |  |

## camera led

Get or change the state of the camera's indicator light.

#### Note

The camera may be powered up and sending video even if the status light is off.

| Synopsis | camera led { get   off   on }                                                                                                    |                                                   |
|----------|----------------------------------------------------------------------------------------------------|---------------------------------------------------|
| Options  | get                                                                                                    | Returns the current state of the indicator light. |
|          | off                                                                                                    | Switches off the indicator light.                 |
|          | on                                                                                                    | Switches on the indicator light.                  |
| Examples | <pre>&gt;camera led off OK &gt; Switches off the camera's indicator I &gt;camera led get led: on OK &gt; Returns the current state of the indic</pre> | -                                                 |

## camera standby

Set or change camera standby status.

| Synopsis | camera standby { get   off   on   toggle}                                       |                                                                                                    |
|----------|---------------------------------------------------------------------------------|----------------------------------------------------------------------------------------------------|
| Options  | get Returns the camera's current standby state.                                 |                                                                                                    |
|          | off                                                                             | Brings the camera out of standby (sleep) mode.                                                                                   |
|          | on                                                                              | Stops video and puts the camera in standby mode.                                                                                 |
|          | toggle                                                                          | Changes the camera's standby state - if it was not in standby mode, it enters standby; if it was in standby mode, it "wakes up." |
| Examples | <pre>&gt;camera standby off OK &gt; Prings the semera out of standby mode</pre> |                                                                                                    |
|          | Brings the camera out of standby mode.                                          |                                                                                                    |
|          | <pre>&gt;camera standby get standby: on OK &gt;</pre>                           |                                                                                                    |
|          | Returns the current standby sta                                                 | te.                                                                                                    |

## video mute

Gets or sets the camera's video mute status. When video is muted, the camera sends blue or black video with an on-screen message stating that video mute is on. This can be desirable when preparing the room, or when privacy is needed.

| Synopsis | video mute { get   off   on   toggle}                                                                                                 |                                                      |
|----------|----------------------------------------------------------------------------------------------------|------------------------------------------------------|
| Options  | get                                                                                                    | Returns the current video mute status.               |
|          | off                                                                                                    | Unmutes the video. (Normal video resumes.)           |
|          | on                                                                                                    | Mutes the video. (Blue or black screen with message) |
|          | toggle                                                                                                    | Changes the camera's video mute status.              |
| Examples | <pre>&gt;video mute get mute: off OK &gt;  Returns video mute status. &gt;video mute on OK &gt;  Transmits blue or black video.</pre> |                                                      |

# streaming settings get

Returns current IP and USB streaming settings.

| Synopsis   | streaming settings get   |                                                                                                    |                                                                                                    |
|------------|--------------------------|----------------------------------------------------------------------------------------------------|----------------------------------------------------------------------------------------------------|
| Parameters | IP Custom_Frame_Rate     |                                                                                                    | Frame rate selected in Custom quality mode.                                                                                                 |
|            | IP Custom_Resolution     |                                                                                                    | Resolution selected in Custom quality mode.                                                                                                 |
|            | IP Enabled               |                                                                                                    | Specifies whether IP streaming is enabled.                                                                                                  |
|            | IP Port                  |                                                                                                    | The RTSP port number used for IP streaming. Default is 554.                                                                                 |
|            | IP Preset_Quality        |                                                                                                    | Video quality selected in Easy video quality mode.                                                                                          |
|            | IP Preset_Resolution     |                                                                                                    | Resolution selected in Easy video quality mode.                                                                                             |
|            | IP Protocol              |                                                                                                    | The IP streaming protocol in use.                                                                                                    |
|            | IP URL                   |                                                                                                    | The URL where the stream is available.                                                                                                    |
|            |                          |                                                                                                    | To view the stream, enter the URL as <pre>rtsp://</pre> followed by the IP address, the / character, and the string returned as the IP URL. |
|            | IP Video_Mode            |                                                                                                    | Video quality mode selected (preset or custom).                                                                                             |
|            | USB Active               |                                                                                                    | True when a USB stream is present; false otherwise.                                                                                         |
|            | USB Device               |                                                                                                    | The USB Device Name currently assigned.                                                                                                    |
|            | USB Frame_Rate           |                                                                                                    | Frame rate in use for USB streaming (negotiated with conferencing client). 0 when no USB stream is present.                                 |
|            | USB Resolution           |                                                                                                    | Resolution of the USB stream (negotiated with conferencing client). 0x0 when no USB stream is present.                                      |
|            | USB Version              |                                                                                                    | 2 or 3, as negotiated with the conferencing client. 0 if no USB stream is present.                                                          |
|            | UVC Extensions_Enabled   |                                                                                                    | Allow or disable soft client USB control of the camera.                                                                                     |
| Example    | USB Active<br>USB Device | 15<br>1080p<br>true<br>554<br>Standa:<br>720p<br>RTSP<br>vaddio:<br>preset<br>true<br>Confere<br>30<br>360p<br>3 | rd (Better)<br>-conferenceshot-fx-stream<br>enceSHOT FX                                                                                     |

# network settings get

| Synopsis | network settir | network settings get |  |
|----------|----------------|----------------------|--|
| Example  | network setti  | network settings get |  |
|          | Name           | eth0:WAN             |  |
|          | MAC Address    | 00:1E:C0:F6:CA:7B    |  |
|          | IP Address     | 192.168.1.67         |  |
|          | Netmask        | 255.255.255.0        |  |
|          | VLAN           | Disabled             |  |
|          | Gateway        | 192.168.1.254        |  |
|          | OK             |                      |  |
|          | >              |                      |  |

Returns the camera's current network settings and MAC address.

## network ping

Sends an ICMP ECHO\_REQUEST to the specified IP address.

| Synopsis | network ping [count <count>] [size</count>                                                                                                    | network ping [count <count>] [size <size>] <destination-ip></destination-ip></size></count>                                                                                                    |  |  |
|----------|----------------------------------------------------------------------------------------------------|----------------------------------------------------------------------------------------------------|--|--|
| Options  | <count></count>                                                                                                    | The number of ECHO_REQUEST packets to send. Default is five packets.                                                                                                    |  |  |
|          | <size></size>                                                                                                    | The size of each ECHO_REQUEST packet.<br>Default is 56 bytes.                                                                                                    |  |  |
|          | <destination-ip></destination-ip>                                                                                                    | The IP address where the ECHO_REQUEST packets will be sent.                                                                                                    |  |  |
| Examples | <pre>PING 192.168.1.66 (192.168.1.66) 64 bytes from 192.168.1.66: seq= 64 bytes from 192.168.1.66: seq= 64 bytes from 192.168.1.66: seq= 64 bytes from 192.168.1.66: seq= 64 bytes from 192.168.1.66: seq= 192.168.1.66 ping statistics 5 packets transmitted, 5 packets</pre> | <pre>&gt;network ping 192.168.1.66 PING 192.168.1.66 (192.168.1.66): 56 data bytes 64 bytes from 192.168.1.66: seq=0 ttl=64 time=0.476 ms 64 bytes from 192.168.1.66: seq=1 ttl=64 time=0.416 ms 64 bytes from 192.168.1.66: seq=2 ttl=64 time=0.410 ms 64 bytes from 192.168.1.66: seq=4 ttl=64 time=3.112 ms 192.168.1.66 ping statistics 5 packets transmitted, 5 packets received, 0% packet loss round-trip min/avg/max = 0.410/0.964/3.112 ms &gt;</pre> |  |  |
|          | Sends five ECHO_REQUEST packets of 56 bytes each to the host at 192.168.1.66.                                                                                                    |                                                                                                    |  |  |
|          | >network ping count 10 size 100                                                                                                    | >network ping count 10 size 100 192.168.1.1                                                                                                    |  |  |
|          | Sends 10 ECHO_REQUEST packets of 100 bytes each to the host at 192.168.1.1.<br>The command returns data in the same form as above.                                                                                                    |                                                                                                    |  |  |

## system reboot

Reboots the system either immediately or after the specified delay. Note that a reboot is required when resetting the system to factory defaults (system factory-reset).

| Synopsis | system reboot [ <seconds>]</seconds>                                                                                                    |                                            |
|----------|----------------------------------------------------------------------------------------------------|--------------------------------------------|
| Options  | <seconds></seconds>                                                                                                    | The number of seconds to delay the reboot. |
| Examples | <pre>&gt;system reboot OK &gt; The system is going down for reboot NG Reboots the camera immediately. &gt;system reboot 30 Reboots the camera in 30 seconds. The message appears at the end of the delar</pre> | e response is in the same form; the system |

## system factory-reset

Gets or sets the factory reset status. When the factory reset status is on, the system resets to factory defaults on reboot.

| Synopsis | system factory-reset { get   on   o                                                                                                    | off}                                                            |
|----------|----------------------------------------------------------------------------------------------------|-----------------------------------------------------------------|
| Options  | get                                                                                                    | Returns the camera's current factory reset status.              |
|          | on                                                                                                    | Enables factory reset on reboot.                                |
|          | off                                                                                                    | Disables factory reset on reboot.                               |
| Examples | <pre>&gt;system factory-reset get factory-reset (software): factory-reset (hardware): OK &gt; Returns the factory reset status This evaluates the most recent s one has been received.</pre> | off<br>off<br>system factory-reset <b>on or off command, if</b> |
|          | <pre>&gt;system factory-reset on factory-reset (software): factory-reset (hardware): OK &gt;</pre>                                                                                           | on<br>off                                                       |
|          | Enables factory reset upon rebo<br>Note<br>This command does not initiate<br>next reboot.                                                                                                    | ot.<br>a factory reset. The factory reset takes place on the    |

## sleep

| Synopsis | sleep <milliseconds></milliseconds>                | sleep <milliseconds></milliseconds>                                             |  |
|----------|----------------------------------------------------|---------------------------------------------------------------------------------|--|
| Options  | <milliseconds></milliseconds>                      | <milliseconds> The number of milliseconds (1 to 10000) to pause.</milliseconds> |  |
| Example  | >sleep 7000<br>OK<br>><br>Pause for 7 seconds (700 | >sleep 7000                                                                     |  |

Pauses command execution for the specified number of milliseconds.

## history

Returns the most recently issued commands from the current Telnet session. Since many of the programs read user input a line at a time, the command history is used to keep track of these lines and recall historic information.

| Synopsis    | history <limit></limit>                                                                                                    |                                                                    |  |
|-------------|----------------------------------------------------------------------------------------------------|--------------------------------------------------------------------|--|
| Options     | <li>limit&gt;</li>                                                                                                    | Integer value specifying the maximum number of commands to return. |  |
| Examples    | history                                                                                                    |                                                                    |  |
|             | Displays the current command buffe                                                                                                    | r.                                                                 |  |
|             | history 5                                                                                                    |                                                                    |  |
|             | Sets the history command buffer to remember the last 5 unique entries.                                                                          |                                                                    |  |
| Additional  | You can navigate the command history using the up and down arrow keys.<br>This command supports the expansion functionality from which previous |                                                                    |  |
| information |                                                                                                    |                                                                    |  |
|             | commands can be recalled from within a single session. History expansion is performed immediately after a complete line is read.                |                                                                    |  |
|             | Examples of history expansion:                                                                                                    |                                                                    |  |
|             | * !! Substitute the last command line.                                                                                                    |                                                                    |  |
|             | * ! 4 Substitute the 4th command line (absolute as per 'history' command)                                                                       |                                                                    |  |
|             | <ul> <li>* !-3 Substitute the command line entered 3 lines before (relative)</li> </ul>                                                         |                                                                    |  |

## version

Returns the current firmware version.

| Synopsis | version                                                                           |                                                                                    |
|----------|-----------------------------------------------------------------------------------|------------------------------------------------------------------------------------|
| Example  | >version<br>Commit<br>PSoC Version<br>Sensor Version<br>System Version<br>OK<br>> | 5a031cc87f4f27a28c486cf7f0e0c26bccf4e4ad<br>0.0<br>0.19<br>ConferenceSHOT FX 1.0.0 |

## help

Displays an overview of the CLI syntax.

| Synopsis | help                                                                                                    |
|----------|----------------------------------------------------------------------------------------------------|
| Example  | help                                                                                                    |
|          | Temet 1010/2414<br>CONTEXT SENSITIVE HELP<br>[?] - Display context sensitive help. This is either a list of possible<br>command completions with summaries, or the full syntax of the<br>current command. A subsequent repeat of this key, when a command<br>has been resolved, will display a detailed reference.<br>AUTO-COMPLETION<br>The following keys both |

## exit

Ends the command session and closes the socket.

| Synopsis | exit |
|----------|------|
| Example  | exit |

# RS-232 Serial Communication

The RS-232 serial port (RJ-45, color-coded blue) on the camera's back panel enables third-party control.

| Parameter            | Value              |
|----------------------|--------------------|
| Communication Speed  | 9600 bps (default) |
| Number of start bits | 1                  |
| Number of stop bits  | 1                  |
| Number of data bits  | 8                  |
| Parity               | None               |
| Flow control         | None               |

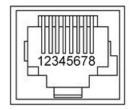

Connector pin-out:

- Pin 1: Not used
- Pin 2: Not used
- Pin 3: Not used
- Pin 4: Not used
- Pin 5: Not used
- Pin 6: GND
- Pin 7: RXD (from TXD of control source)
- Pin 8: TXD (to RXD of control source)

#### Caution:

Check Cat-5 cables for continuity before using them. Using the wrong pin-out may damage the camera system and void the warranty. Pro tip: Label your cables.

The Vaddio ConferenceSHOT Control Protocol is similar to the Sony<sup>®</sup> VISCA command set in order to be compatible with several popular control devices. Not all VISCA commands are supported and there are Vaddio-specific commands in the following command and inquiry lists.

# Camera Zoom and Focus Commands

| Command Set   | Command         | Command Packet                            | Comments                                                                       |
|---------------|-----------------|-------------------------------------------|--------------------------------------------------------------------------------|
| CAM_Zoom      | Stop            | 8x 01 04 07 00 FF                         |                                                                                |
|               | Tele (std)      | 8x 01 04 07 02 FF                         |                                                                                |
|               | Wide (std)      | 8x 01 04 07 03 FF                         |                                                                                |
|               | Tele (variable) | 8x 01 04 07 2p FF                         | p = speed 0 (low) to 7<br>(high)                                               |
|               | Wide (variable) | 8x 01 04 07 3p FF                         | p = speed 0 (low) to 7<br>(high)                                               |
|               | Direct          | 8x 01 04 47 0p 0q 0r 0s FF                | pqrs = zoom position<br>(0h-4000h)                                             |
| CAM_Focus     | Stop            | 8x 01 04 08 00 FF                         |                                                                                |
|               | Far (std)       | 8x 01 04 08 02 FF                         |                                                                                |
|               | Near (std)      | 8x 01 04 08 03 FF                         |                                                                                |
|               | Far (variable)  | 8x 01 04 08 2p FF                         | p = speed 0 (low) to 7<br>(high)                                               |
|               | Near (variable) | 8x 01 04 08 3p FF                         | p = speed 0 (low) to 7<br>(high)                                               |
|               | Direct          | 8x 01 04 48 0p 0q 0r 0s FF                | pqrs = focus position<br>(1000h – 11FFh)                                       |
|               | Auto Focus      | 8x 01 04 38 02 FF                         |                                                                                |
|               | Manual Focus    | 8x 01 04 38 03 FF                         |                                                                                |
|               | Auto/Manual     | 8x 01 04 08 10 FF                         |                                                                                |
| CAM_ZoomFocus | Direct          | 8x 01 04 47 0p 0q 0r 0s 0t 0u 0v<br>0w FF | pqrs = zoom position<br>(0h-4000h)<br>tuvw = focus position<br>(1000h – 11FFh) |

# Color and Light Management Commands

| Command Set   | Command | Command Packet                   | Comments                                                                              |
|---------------|---------|----------------------------------|---------------------------------------------------------------------------------------|
| CAM_RGain     | Reset   | 8x 01 04 03 00 FF                | Manual control of red gain                                                            |
|               | Up      | 8x 01 04 03 02 FF                |                                                                                       |
|               | Down    | 8x 01 04 03 03 FF                |                                                                                       |
|               | Direct  | 8x 01 04 43 00 00 0p 0q FF       | pq = red gain (00h –<br>14h)                                                          |
| CAM_BGain     | Reset   | 8x 01 04 04 00 FF                | Manual control of blue gain                                                           |
|               | Up      | 8x 01 04 04 02 FF                |                                                                                       |
|               | Down    | 8x 01 04 04 03 FF                |                                                                                       |
|               | Direct  | 8x 01 04 44 00 00 0p 0q FF       | pq = blue gain (00h –<br>14h)                                                         |
| CAM_Iris      | Reset   | 8x 01 04 0B 00 FF                | Iris setting                                                                          |
|               | Up      | 8x 01 04 0B 02 FF                |                                                                                       |
|               | Down    | 8x 01 04 0B 03 FF                |                                                                                       |
|               | Direct  | 8x 01 04 4B 00 00 0p 0q FF       | pq = iris position (0h,<br>05h-11h)<br>See <u>Iris Values</u>                         |
| CAM_Gain      | Direct  | 8x 01 04 4C 00 00 0p 0q FF       | Iris gain setting<br>pq = gain position (01h<br>– 0Ah)<br>See <u>Iris Gain Values</u> |
| CAM_BackLight | On      | 8x 01 04 33 02 FF                | Backlight                                                                             |
|               | Off     | 8x 01 04 33 03 FF                | compensation On/Off                                                                   |
| CAM_Aperture  | Reset   | 8x 01 04 02 00 FF                | Aperture setting                                                                      |
|               | Up      | 8x 01 04 02 01 FF                |                                                                                       |
|               | Down    | 8x 01 04 02 02 FF                | ]                                                                                     |
|               | Direct  | 8x 01 04 42 00 00 0p 0q FF       | pq = aperture position<br>(0h – 0Ah)                                                  |
| CAM_Gamma     | Direct  | 8x 01 04 1E 00 00 00 00 0t 0u FF | tu: 00h to 03h                                                                        |
|               | Direct  | 8x 01 7E 55 00 00 0p 0q FF       | pq: 00h – 14h                                                                         |

## Other Commands

| Command Set   | Command   | Command Packet    | Comments                                   |
|---------------|-----------|-------------------|--------------------------------------------|
| AddressSet    | Broadcast | 88 30 01 FF       | Sets address for all daisy-chained cameras |
| IF_Clear      | Broadcast | 88 01 00 01 FF    | I/F clear                                  |
| CommandCancel |           | 8x 2p FF          | p= socket (1 or 2)                         |
| CAM_Power     | On        | 8x 01 04 00 02 FF | Power on                                   |
|               | Off       | 8x 01 04 00 03 FF | Power off                                  |

## Command Setting Values – Exposure Control

## Iris Values

| Value | Iris  |
|-------|-------|
| 0x11  | F1.8  |
| 0x10  | F2    |
| 0x0F  | F2.4  |
| 0x0E  | F2.8  |
| 0x0D  | F3.3  |
| 0x0C  | F4    |
| 0x0B  | F4.8  |
| 0x0A  | F5.6  |
| 0x09  | F6.8  |
| 0x08  | F8    |
| 0x07  | F9.6  |
| 0x06  | N/A   |
| 0x05  | N/A   |
| 0x00  | CLOSE |

## Iris Gain Values

| Value | Steps |
|-------|-------|
| 0x0A  | 18    |
| 0x09  | 16    |
| 0x08  | 14    |
| 0x07  | 12    |
| 0x06  | 10    |
| 0x05  | 8     |
| 0x04  | 6     |
| 0x03  | 4     |
| 0x02  | 2     |
| 0x01  | 0     |

## Zoom and Focus Inquiry Commands

| Inquiry Command  | Command        | Response Packet      | Comments             |
|------------------|----------------|----------------------|----------------------|
| CAM_ZoomPosInq   | 8x 09 04 47 FF | y0 50 0p 0q 0r 0s FF | pqrs: Zoom position  |
| CAM_FocusModeInq | 8x 09 04 38 FF | y0 50 02 FF          | Auto focus           |
|                  |                | y0 50 03 FF          | Manual focus         |
| CAM_FocusPosInq  | 8x 09 04 48 FF | y0 50 0p 0q 0r 0s FF | pqrs: Focus position |

## Color and Light Management Inquiry Commands

| Inquiry Command  | Command        | Response Packet      | Comments          |
|------------------|----------------|----------------------|-------------------|
| CAM_RGainInq     | 8x 09 04 43 FF | y0 50 00 00 0p 0q FF | pq: Red gain      |
| CAM_BGainInq     | 8x 09 04 44 FF | y0 50 00 00 0p 0q FF | pq: Blue gain     |
| CAM_IrisPosInq   | 8x 09 04 4B FF | y0 50 00 00 0p 0q FF | pq: Iris position |
| CAM_GainPosInq   | 8x 09 04 4C FF | y0 50 00 00 0p 0q FF | pq: Gain position |
| CAM_             | 8x 09 04 33 FF | y0 50 02 FF          | On                |
| BackLightModeInq |                | y0 50 03 FF          | Off               |
| CAM_ApertureInq  | 8x 09 04 42 FF | y0 50 00 00 0p 0q FF | pq: Aperture gain |

## Other Inquiry Commands

| Inquiry Command | Command        | Response Packet | Comments      |
|-----------------|----------------|-----------------|---------------|
| CAM_PowerInq    | 8x 09 04 00 FF | y0 50 02 FF     | On            |
|                 |                | y0 50 03 FF     | Off (standby) |

# Specifications

#### Camera and Image

Weight

|                                | 0                          |                                         |                     |                                     |                                |                                             |
|--------------------------------|----------------------------|-----------------------------------------|---------------------|-------------------------------------|--------------------------------|---------------------------------------------|
| Image device                   |                            |                                         | Pixels              |                                     |                                |                                             |
| IP (H.264) RTSP<br>Resolutions | Video                      | 1080p/30/15<br>720p/60-15<br>360p/60-15 | 5                   | USB 3.0 (UVC) Video<br>Resolutions  |                                | 1080p/60 down to 180p/15;<br>autonegotiated |
| Lens and horizo<br>FOV         | ntal                       | 3x optical z                            | oom, 88° wide to    | o 46° tele                          |                                |                                             |
| Min. working dis               | tance                      | 10mm (wide                              | ), 1.0m (tele)      | Min. illuminatio                    | n                              | 100+ lux recommended                        |
| Aperture/detail                | erture/detail 16 steps     |                                         |                     | Gain                                |                                | Auto or manual                              |
| Backlight compensation         |                            | On or off                               |                     | White balance                       |                                | Auto or manual                              |
| Focusing system                | m                          | Auto or manual                          |                     | Wide Dynamic                        | Range                          | On or off                                   |
| Sync system                    |                            | Internal                                |                     | S/N ratio                           |                                | Over 50 dB                                  |
| Remote management Web interfa  |                            |                                         | e, Telnet, RS-      | Power                               |                                | 12 VDC, 1.5 A                               |
| Physical and E                 | nvironn                    | nental                                  |                     |                                     |                                |                                             |
| Height                         | 6.3" (163 mm) Operating te |                                         | Operating temp      | perature 0°C to +40°C (32°F to 104° |                                | 40°C (32°F to 104°F)                        |
| Width                          | 6.1" (155 mm) <b>Ope</b>   |                                         | Operating humi      | idity (relative) 20% to 8           |                                | 30% non-condensing                          |
| Depth                          | 5.5" (145 mm)              |                                         | Storage temperature |                                     | -5°C to +60°C (-23°F to 140°F) |                                             |

Storage humidity (relative)

20% to 80% non-condensing

Specifications are subject to change without notice.

3.0 lbs.(1.36 kg)

# Troubleshooting and Care

When the camera doesn't behave as you expect, check the indicator light on the front before you do anything else.

| What is it doing?                                                                          | Possible causes                                                                                                    | Check and correct                                                                                                    |
|--------------------------------------------------------------------------------------------|----------------------------------------------------------------------------------------------------|----------------------------------------------------------------------------------------------------|
| Nothing.<br>The light on the front is off and<br>no video is available.                    | At least one of the cables is bad.                                                                                             | Check using known good cables.                                                                                                 |
|                                                                                            | The wall outlet is not active.<br>(Check by finding out if it<br>powers something else, such<br>as a laptop or phone charger.) | Use a different outlet.                                                                                                    |
|                                                                                            | The camera or its power supply is bad.                                                                                         | Contact your reseller or Vaddio<br>Technical Support.                                                                          |
| The light on the front of the camera is off but the web interface and video are available. | The status light is turned off.                                                                                                | You can turn it on again using the LED<br>soft DIP switch on the System page, or<br>using the Telnet command camera<br>led on. |
| The camera is not responding to the remote and the light is yellow.                        | A firmware update is in progress.                                                                                              | Wait a few minutes, and try again when the light turns blue.                                                                   |
| The camera does not respond<br>to the remote, but the web<br>interface is available.       | The remote is not using the same IR channel as the camera.                                                                     | Push the Camera Select 1 button on the remote.                                                                                 |
|                                                                                            | The batteries in the remote are dead.                                                                                          | Put new batteries in the remote.                                                                                               |
| The camera responds to the remote but the web interface is not available.                  | The camera is not using the IP address you browsed to.                                                                         | Press the Data Screen button on the remote to see camera information.                                                          |
| Video is available but the camera does not move.                                           | ConferenceSHOT FX cameras<br>must be manually positioned.                                                                      | Check the System screen to verify the camera model. This is normal behavior for fixed cameras.                                 |
| No H.264 video stream.                                                                     | IP streaming is not enabled.                                                                                                   | Enable IP streaming: Streaming page in the web interface.                                                                      |
| No USB video stream.                                                                       | USB streaming is not enabled.                                                                                                  | Enable USB streaming: Streaming page in the web interface.                                                                     |

## Status Light

The light in the camera's base indicates its current state.

- Blue Camera is active
- Purple Standby mode or booting
- Yellow Firmware update is in progress
- Blinking blue USB cable is disconnected
- Blinking purple Error

#### Caution

Do not remove power or reset the camera while the indicator is yellow, showing a firmware update in progress. Interrupting a firmware update can make the camera unusable.

#### Note

The camera may be powered up and sending video even if the status light is off.

## **Restoring Default Camera Settings**

Factory reset clears most settings and returns soft DIP switches (on the DIP Switches tab of the System page) to their default positions.

**Using the switches on the back of the camera:** Set all DIP switches DOWN and cycle the power to reload the default camera settings. Then return all DIP switches to the desired settings.

**From the web interface:** Log on using the admin account, go to the System page's Firmware tab, and click Restore Factory Settings.

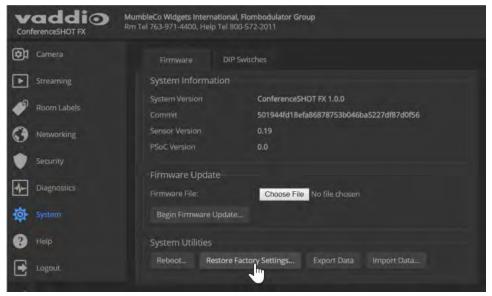

## Operation, Storage, and Care

For smears or smudges on the product, wipe with a clean, soft cloth. Use a lens cleaner on the lens. Do not use any abrasive chemicals.

Keep this device away from food and liquids.

Do not operate or store the device under any of the following conditions:

- Temperatures above 40°C (104°F) or below 0°C (32°F)
- High humidity, condensing or wet environments
- Inclement weather
- Severe vibration
- Between converging tectonic plates
- Dry environments with an excess of static discharge

Do not attempt to take this product apart. There are no user-serviceable components inside.

## Compliance Statements and Declarations of Conformity

Compliance testing was performed to the following regulations:

| FCC Part 15 (15.107, 15.109), Subpart B                        | Class A |
|----------------------------------------------------------------|---------|
| ICES-003, Issue 54: 2012                                       | Class A |
| EMC Directive 2004/108/EC                                      | Class A |
| EN 55022: December 2010                                        | Class A |
| EN 55024: November 2010                                        | Class A |
| KN22 2008 (CISPR 22: 2006)                                     | Class A |
| KN24 2008 (CISPR 24: 1997 + A1: 2000 + A2: 2002)               | Class A |
| IEC 60950-1:2005 (2nd Edition); Am 1: 2009 + Am 2: 2013        | Safety  |
| EN 60950-1: 2006 + A11: 2009 + A1: 2010 + A12: 2011 + A2: 2013 | Safety  |

## FCC Part 15 Compliance

Operation is subject to the following two conditions: (1) This device may not cause interference, and (2) This device must accept any interference including interference that may cause undesired operation of the device.

Changes or modifications not expressly approved by Vaddio can affect emission compliance and could void the user's authority to operate this equipment.

## **ICES-003** Compliance

This digital apparatus does not exceed the Class A limits for radio noise emissions from digital apparatus set out in the Radio Interference Regulations of the Canadian Department of Communications.

Le présent appareil numérique n'emet pas de bruits radioélectriques

dépassant les limites applicables aux appareils numeriques de la classe A préscrites dans le Règlement sur le brouillage radioélectrique édicte par le ministère des Communications du Canada.

Industry

Canada

-C

## **European Compliance**

This product has been evaluated for electromagnetic compatibility under the EMC Directive for Emissions and Immunity and meets the requirements for a Class A digital device. In a domestic environment this product may cause radio interference in which case the user may be required to take adequate measures. Standard(s) To Which Conformity Is Declared:

EMC Directive 2004/108/EC EN 55022: December 2010 EN 55024: November 2010 EN 61000-4-2: 1995 + Amendments A1: 1998 + A2: 2001 EN 61000-4-3: 2006 + A1: 2008 EN 61000-4-3: 2006 + A1: 2008 EN 61000-4-5: 2006 EN 61000-4-6: 2009 EN 61000-4-8: 2010

EN 61000-4-11: 2004

KN22 2008 (CISPR 22: 2006) KN24 2008 (CISPR 24: 1997 + A1: 2000 + A2: 2002) EN 61000-4-2 EN 61000-4-3 EN 61000-4-4 EN 61000-4-5 EN 61000-4-6 EN 61000-4-8 EN 61000-4-11

IEC 60950-1: 2005 (2nd Edition); Am 1: 2009 + Am 2: 2013 EN 60950-1: 2006 + A11: 2009 + A1: 2010 + A12: 2011 + A2: 2013

Conducted and Radiated Emissions Immunity Electrostatic Discharge Radiated Immunity Electrical Fast Transients Surge Immunity Conducted Immunity Power Frequency Magnetic Field Voltage Dips, Interrupts and Fluctuations Conducted and Radiated Emissions **IT Immunity Characteristics** Electrostatic Discharge Radiated Immunity Electrical Fast Transients Surge Immunity Conducted Immunity Power Frequency Magnetic Field Voltage Dips, Interrupts and Fluctuations Safety Safety

51

# Warranty Information

See Vaddio Warranty, Service and Return Policies posted on support.vaddio.com for complete details.

**Hardware\* warranty:** Two (2) year limited warranty on all parts and labor for Vaddio manufactured products. Vaddio warrants its manufactured products against defects in materials and workmanship for a period of two years from the day of purchase, to the original purchaser, if Vaddio receives notice of such defects during the warranty. Vaddio, at its option, will repair or replace products that prove to be defective. Vaddio manufactures its hardware products from parts and components that are new or equivalent to new in accordance with industry standard practices.

**Exclusions:** The above warranty shall not apply to defects resulting from improper or inadequate maintenance by the customer, customers applied software or interfacing, unauthorized modifications or misuse, mishandling, operation outside the normal environmental specifications for the product, use of the incorrect power supply, modified power supply or improper site operation and maintenance. OEM and special order products manufactured by other companies are excluded and are covered by the manufacturer's warranty.

**Vaddio Customer Service:** Vaddio will test, repair, or replace the product or products without charge if the unit is under warranty. If the product is out of warranty, Vaddio will test then repair the product or products. The cost of parts and labor charge will be estimated by a technician and confirmed by the customer prior to repair. All components must be returned for testing as a complete unit. Vaddio will not accept responsibility for shipment after it has left the premises.

**Vaddio Technical Support:** Vaddio technicians will determine and discuss with the customer the criteria for repair costs and/or replacement. Vaddio Technical Support can be contacted by email at <a href="mailto:support@vaddio.com">support@vaddio.com</a> or by phone at one of the phone numbers listed on <a href="mailto:support.vaddio.com">support.vaddio.com</a>.

**Return Material Authorization (RMA) number:** Before returning a product for repair or replacement request an RMA from Vaddio's technical support. Provide the technician with a return phone number, e-mail address, shipping address, product serial numbers and original purchase order number. Describe the reason for repairs or returns as well as the date of purchase. See the General RMA Terms and Procedures section for more information. RMAs are valid for 30 days and will be issued to Vaddio dealers only. End users must return products through Vaddio dealers. Include the assigned RMA number in all correspondence with Vaddio. Write the assigned RMA number clearly on the shipping label of the box when returning the product. All products returned for credit are subject to a restocking charge without exception. Special order product are not returnable.

**Voided varranty:** The warranty does not apply if the original serial number has been removed or if the product has been disassembled or damaged through misuse, accident, modifications, use of incorrect power supply, use of a modified power supply or unauthorized repair.

**Shipping and handling:** Vaddio will not pay for inbound shipping transportation or insurance charges or accept any responsibility for laws and ordinances from inbound transit. Vaddio will pay for outbound shipping, transportation, and insurance charges for all items under warranty but will not assume responsibility for loss and/or damage by the outbound freight carrier. If the return shipment appears damaged, retain the original boxes and packing material for inspection by the carrier. Contact your carrier immediately.

**Products not under warranty:** Payment arrangements are required before outbound shipment for all out of warranty products.

## Index

## Α

admin login 11, 18 default 11 editing 18 anatomy of the camera 3 API 29, 40 syntax help 40 auto focus 31 auto iris 33 auto white balance 33

## В

backing up a configuration 19 backlight compensation 32-33 bandwidth 17 baud rate setting (DIP switch) 26 bit rate (IP streaming setting) 17 blue gain 33 browser compatibility 10

## С

cable connectors 3, 5 camera ID setting (DIP switch) 4 camera mount 2, 5-7 installing 6 Camera page (web) 23 camera placement 5 camera select 9. See also camera ID setting (DIP switch) camera specifications 46 camera standby position 27 capabilities 1,46 CCU settings 31-33 ceiling-mounted cameras 6 cheat sheet 9, 12 web interface 12 chroma setting 33 cleaning 49 color codes for status light 8, 48 color settings 32-33 command history 39 commands, RS-232 (VISCA) 42-45 compatibility, browsers 10 configuration, saving or restoring 19 connection diagram 8

connectors 3 Constant Bit Rate 17 Controls page (web) 27

#### D

damage, preventing 2, 5, 41 default IP address 10 default settings, restoring 48 detail setting 33 device name, USB 16 DHCP 14 diagnosing issues 47 diagnostic logs 22 Diagnostics page (web) 22 diagram, connection 8 DIP switches 3-4, 26 location 3 settings 4 soft 26 directional controls 9

## Е

Ethernet port 3

## F

factory defaults, restoring 38, 48 fault isolation 47 firmware update 20 firmware version 39 focus 9, 31 Frame Rate (IP streaming setting) 17

## G

getting help 21 guest access 18

## Н

Help page (web) 21 home position 30 hostname 14

## I

image flip setting (DIP switch) 4 importing a configuration 19 inactive sessions (web interface) 18 indicator light 8, 26, 34, 48 enabling/disabling 26, 34 meaning of colors 8, 48 information, conference room 19

# installation 6-8 basic connections 8 camera 7 camera mount 6 inverted installation 6 IP address 9-10, 14 default 10, 14 IP streaming 16-17, 36 resolutions and frame rates 16 settings 17, 36 IR remote 9 iris settings 32-33

#### L

labels, room 19 light, status indicator 8, 26, 34, 48 color scheme 26 enabling/disabling 26, 34 meaning of colors 8, 48 lighting settings 32-33 location of the camera 5 locations of connectors 3 log files 22 low-power (standby) state 27, 34

#### Μ

manual focus 9, 31 Max Bandwidth (IP streaming setting) 17 mount 5-7 mounting the camera 5, 7 muting 27, 35 video 27, 35

## Ν

navigation buttons, hiding/showing 12 network configuration 10, 14, 37 current 37 default 14 network port 3 Networking page (web) 14 NTP server 15

## 0

operating environment 5, 49

## Ρ

packing list 2 page 14, 16, 18-19, 21-23, 27 Camera 23

Controls 27 **Diagnostics 22** Help 21 Networking 14 Room Labels 19 Security 18 Streaming 16 pan/tilt/zoom 9 part numbers 2 passwords 18 pause command execution 39 performance specifications 46 physical and environmental specifications 46 pin-out, RS-232 connector 41 ping command 37 power on/power off 9 power supply 2 precautions 2, 5 for operating the system 5 presets 9, 31 moving to 31 setting 9, 31 pro A/V status light color scheme 26 product capabilities 1, 46 product returns and repairs 52

## Q

quick reference 9, 12 remote control 9 Vaddio IR Remote Commander 9 web interface 12

## R

ready state 27, 34 rebooting 19, 38 red gain 33 remote control 9, 28 requirements 5 installation 5 mounting 5 resolution 16-17 IP streaming 16-17 USB streaming 16 restoring a configuration 19 restoring default settings 38, 48 RJ-45 connectors 5 room information 19 Room Labels page (web) 19 RS-232 commands 42-45 setting values 44 RS-232 serial connection 41

#### S

saving a configuration 19 Security page (web) 18 settings, default, restoring 38, 48 shelf-mounted cameras 7 shelf. camera mount 6 site requirements 5 soft client control, enabling/disabling 16 soft DIP switches 26 software update 20 solving problems 47 specifications 46 speed 23, 30-31 focus 31 pan/tilt/zoom 30 standby (low-power) state 27, 34 static IP address 14 status light 8, 26, 34, 48 color scheme (DIP switch) 26 enabling/disabling 34 meanings of colors 8, 48 off/on (soft DIP switch) 26 storage environment 49 storing a configuration 19 Streaming page (web) 16 streaming settings 16, 36 supported web browsers 10 switch location 3 switch settings 4, 6, 26 baud rate (soft DIP switch) 26 camera ID (DIP switch) 4 image flip (DIP switch) 4 image flip (soft DIP switch) 6 in web interface 26 status light color scheme (soft DIP switch) 26 status light off/on (soft DIP switch) 26 USB stream format 26 syntax help, Telnet 40

## Т

technical specifications 46 technical support 21 Telnet command help 40 Telnet session 29, 39-40 ending 40 history 39 temperature, operating and storage 49 third-party control 29, 41 time zone 15 troubleshooting 47

## U

UC conferencing status light color scheme 26 update 20 USB cable 2 USB device name 16 USB port 3 USB stream format (DIP switch) 26 USB streaming 16 user login 10, 18 default 10 editing 18

#### V

Vaddio IR Remote Commander 9 Variable Bit Rate 17 version, firmware 39 video mute 27, 35 Video Quality (IP streaming setting) 17 virtual DIP switches 26 VISCA commands 42-45 visual parts identification 3

#### W

wall mount 6
installing 6
warranty 5, 52
web browsers supported 10
web interface 12, 14, 16, 18-19, 21-23, 27-28
Camera page 23
Controls page 27
Diagnostics page 22
Help page 21
navigation button labels 12
Networking page 14
Room Labels page 19
Security page 18
Streaming page 16

#### Ζ

zoom 30

zoom presets 28, 31 storing 28, 31 using 28, 31 zoom speed 9, 30 Vaddio is a brand of Milestone AV Technologies · www.milestone.com

Phone 800.572.2011 / +1.763.971.4400 · Fax +1.763.971.4464 · Email info@vaddio.com

Visit us at <u>support.vaddio.com</u> for firmware updates, specifications, drawings, manuals, technical support information, and more.

Vaddio and ConferenceSHOT are trademarks or registered trademarks of Milestone AV Technologies. All other brand names or marks are used for identification purposes and are trademarks of their respective owners.

In British Columbia, Milestone AV Technologies ULC carries on business as MAVT Milestone AV Technologies ULC.

©2017 Milestone AV Technologies

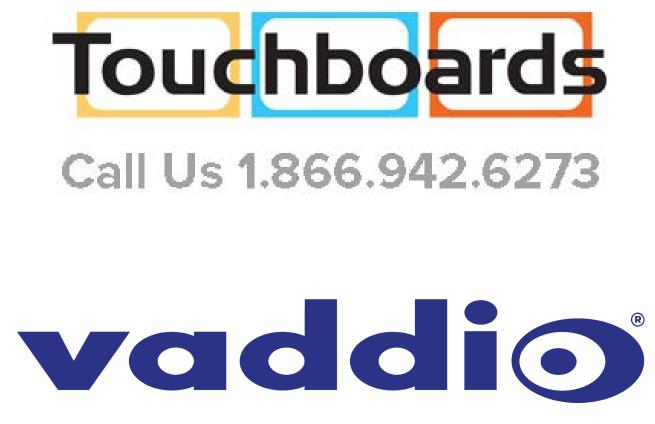